## **MANUAL DO ALUNO**

01 - Acessar o ProPGWeb através do site www.propgweb.ufscar.br usando o RA como usuário e senha, que pode ser alterada.

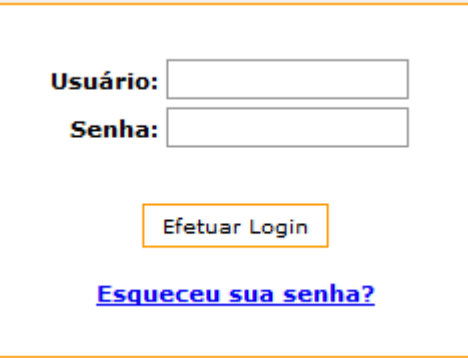

02 - No primeiro acesso o aluno deve aceitar e imprimir o Termo de Cessão.

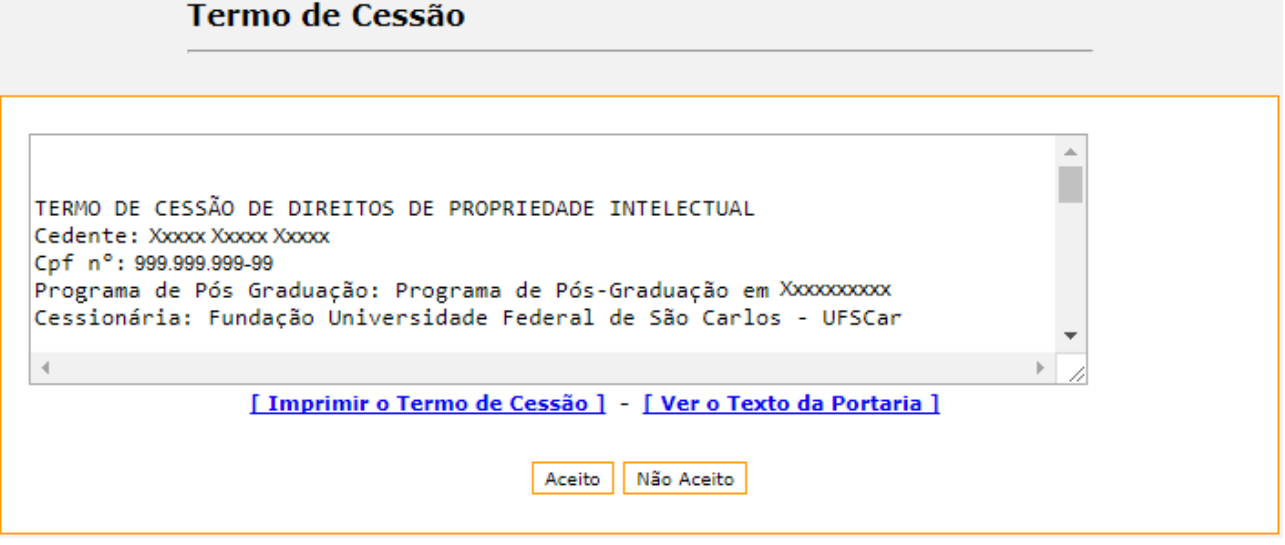

03 - Menus disponíveis na interface de Aluno.

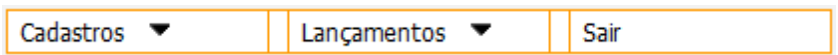

04 - A opção "Cadastros → Alterar Informações Pessoais" permite que o aluno visualize e atualize alguns de seus dados pessoais. Algumas informações ficam desabilitadas, só podendo ser alteradas pela secretaria do programa. Verificar principalmente se a filiação, o endereço residencial e o contato de emergência estão preenchidos, caso contrário o sistema não libera a opção para efetuar a matrícula.

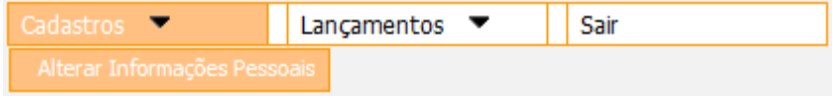

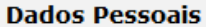

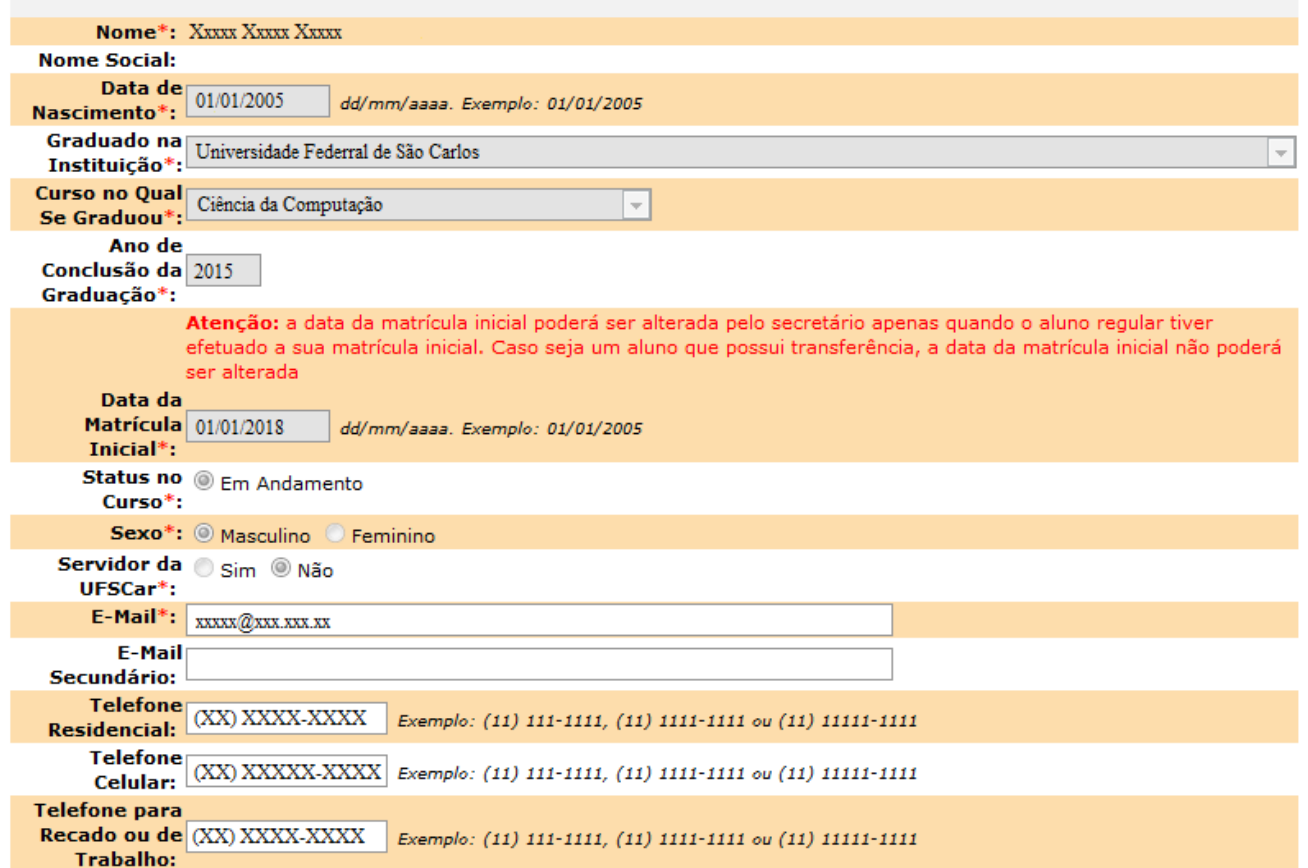

05 - A opção "Lançamentos  $\rightarrow$  Área Administrativa  $\rightarrow$  Alterar Senha" permite que o aluno altere a senha inicial gerada pelo sistema.

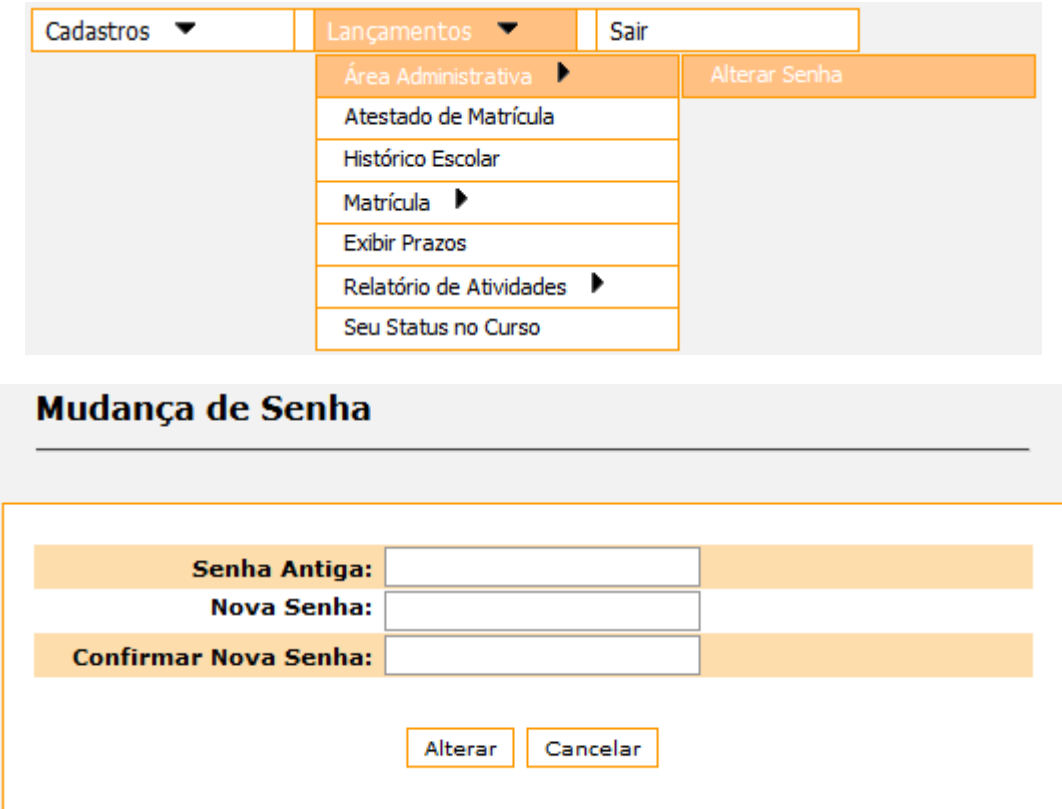

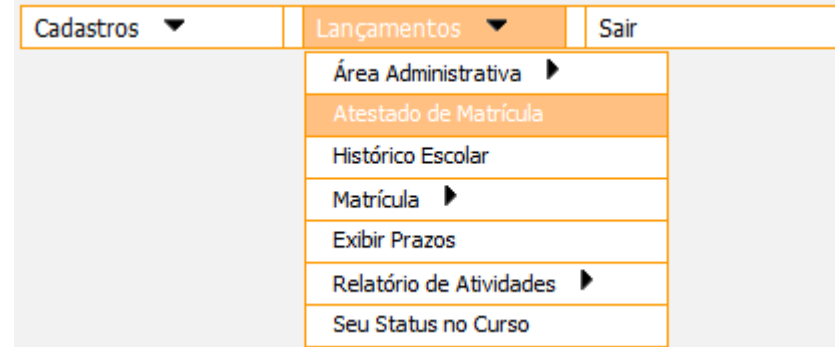

06 - A opção "Lançamentos → Atestado de Matrícula" permite que o aluno imprima o atestado de matrícula.

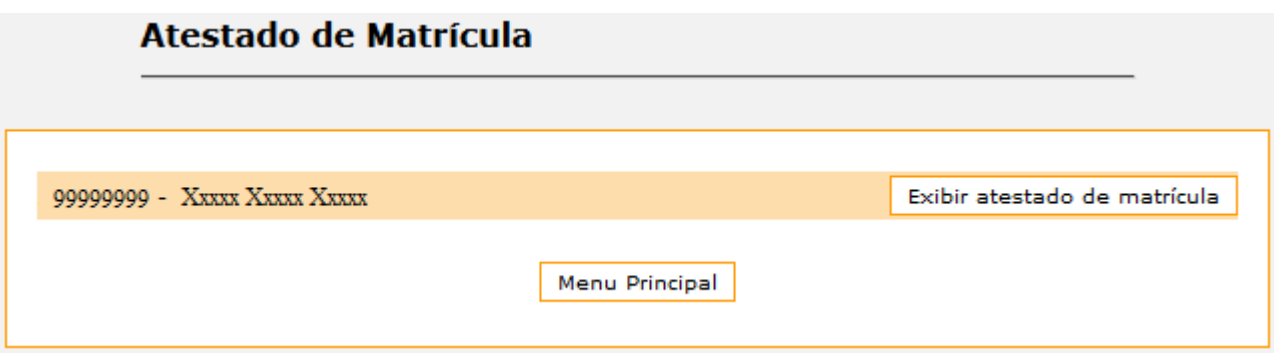

07 - A opção "Lançamentos → Histórico Escolar" permite que o aluno visualize e imprima o histórico escolar limpo ou sujo.

- **Histórico Limpo**: exibe somente as disciplinas que estejam consolidadas onde o aluno obteve conceito satisfatório e frequência igual ou superior a 75%. Caso o aluno tenha cursado duas ou mais vezes a mesma disciplina será exibida somente a mais recente.
- **Histórico Sujo**: exibe todas as disciplinas nas quais o aluno tem matrícula, independente de estarem consolidadas, terem conceito ou frequência satisfatórios ou serem cursadas mais de uma vez.

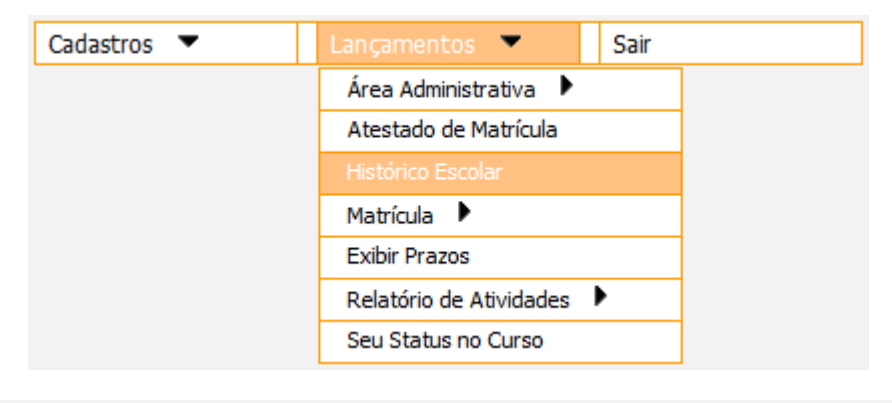

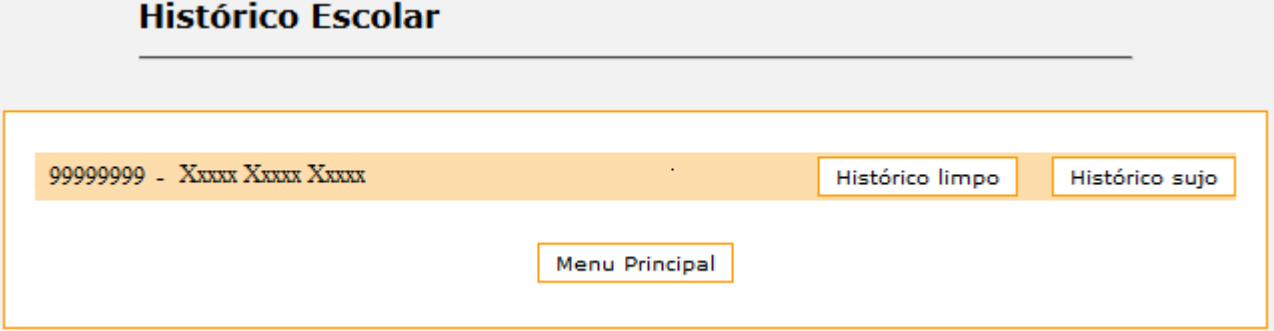

08 - A opção "Lançamentos → Matrícula → Efetuar Matrícula permite que o aluno faça a matrícula de cada semestre dentro do prazo estabelecido pelo calendário acadêmico. Selecionar primeiro as atividades a serem realizadas e, caso vá cursar disciplinas, selecionar as disciplinas a serem cursadas

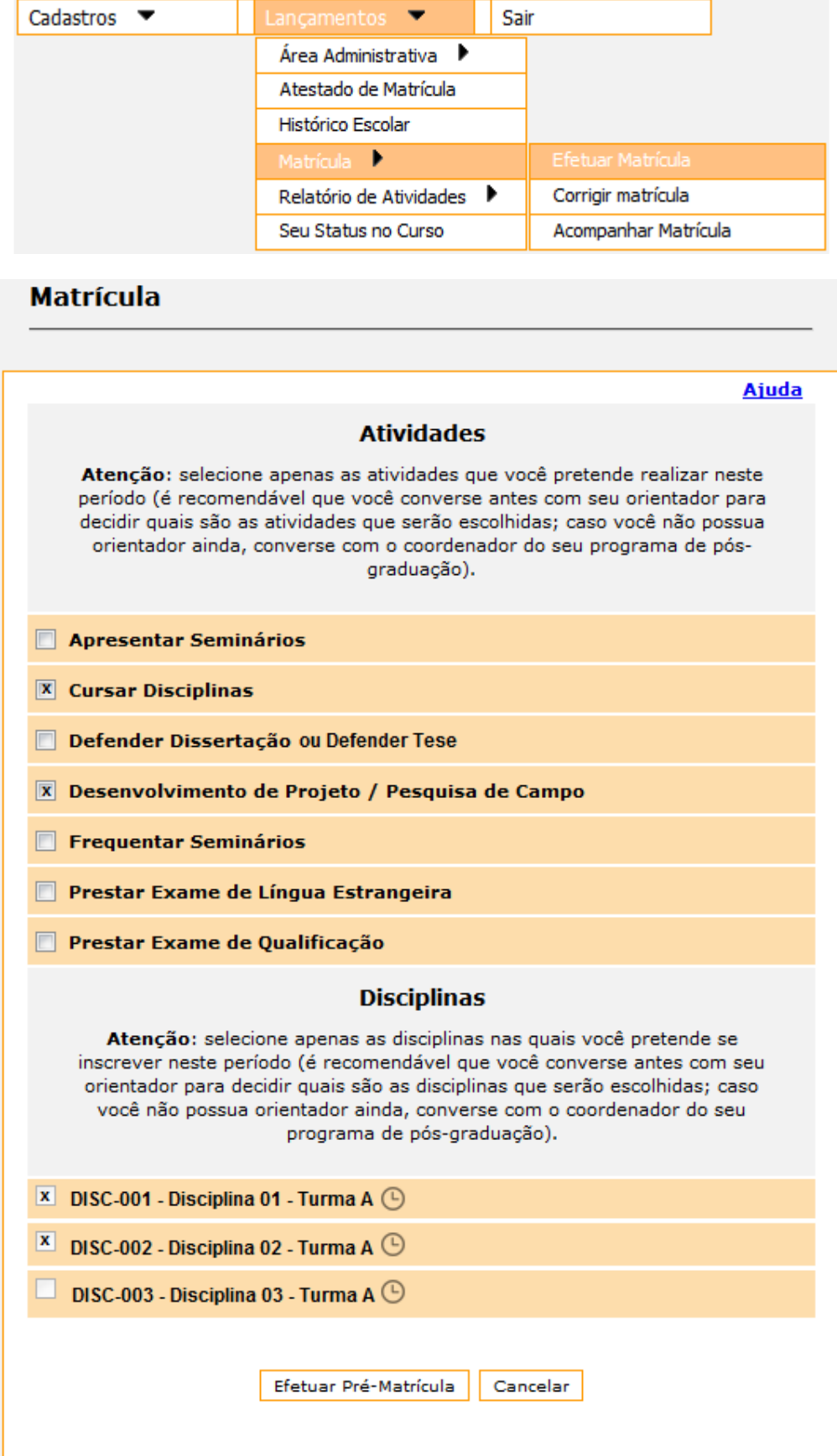

09 - A opção "Lançamentos → Matrícula → Corrigir Matrícula" permite que o aluno corrija a matrícula de cada semestre dentro do prazo estabelecido pelo calendário acadêmico caso ainda não tenha sido aceita pelo orientador ou pelo coordenador.

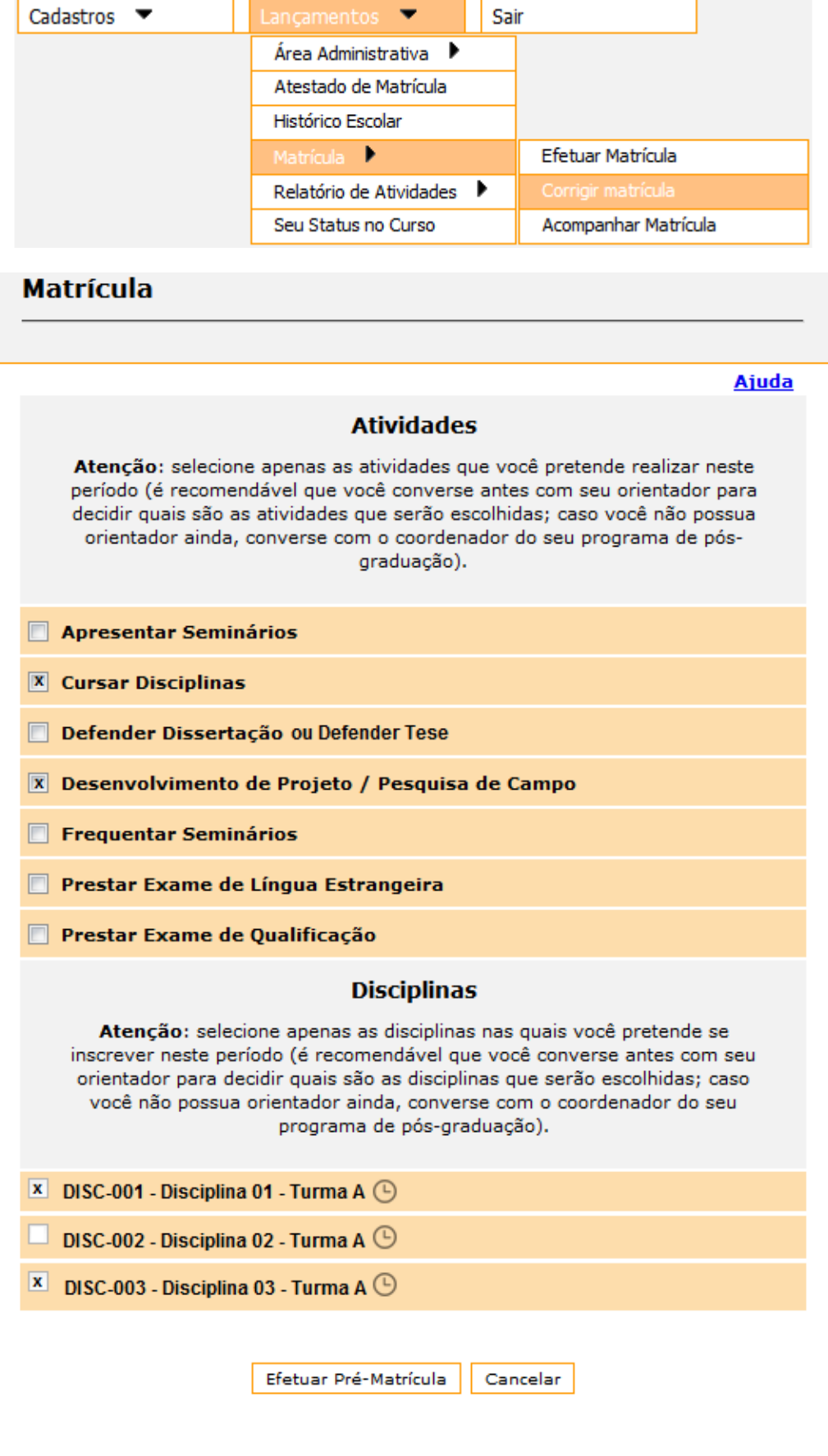

10 - A opção "Lançamentos  $\rightarrow$  Matrícula  $\rightarrow$  Acompanhar Matrícula" permite que o aluno visualize as matrículas de cada semestre.

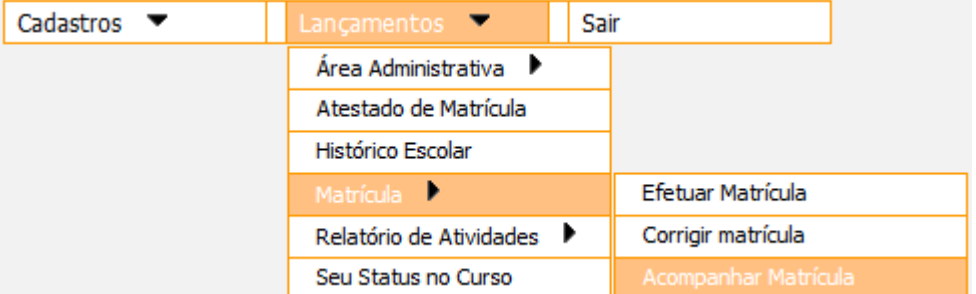

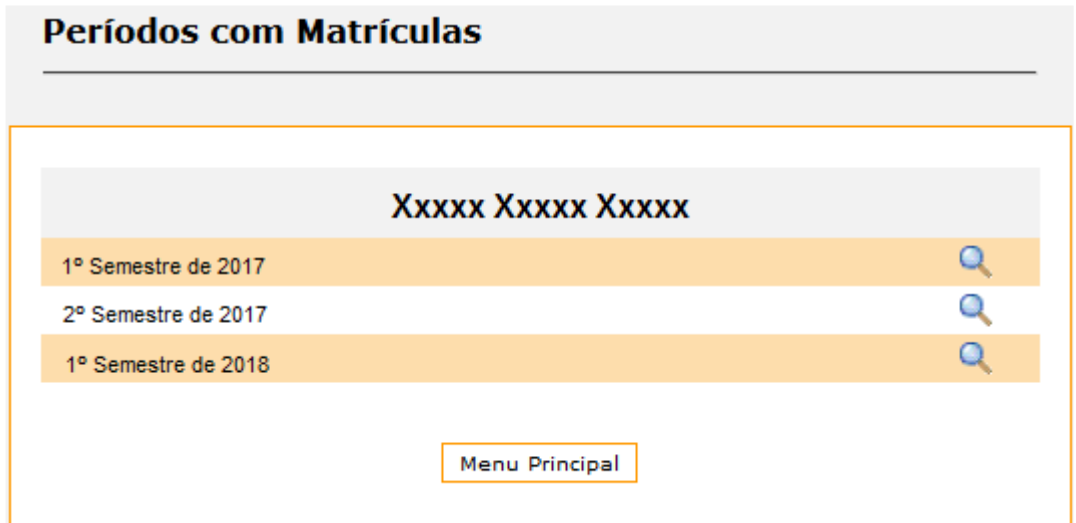

## Status da Matrícula

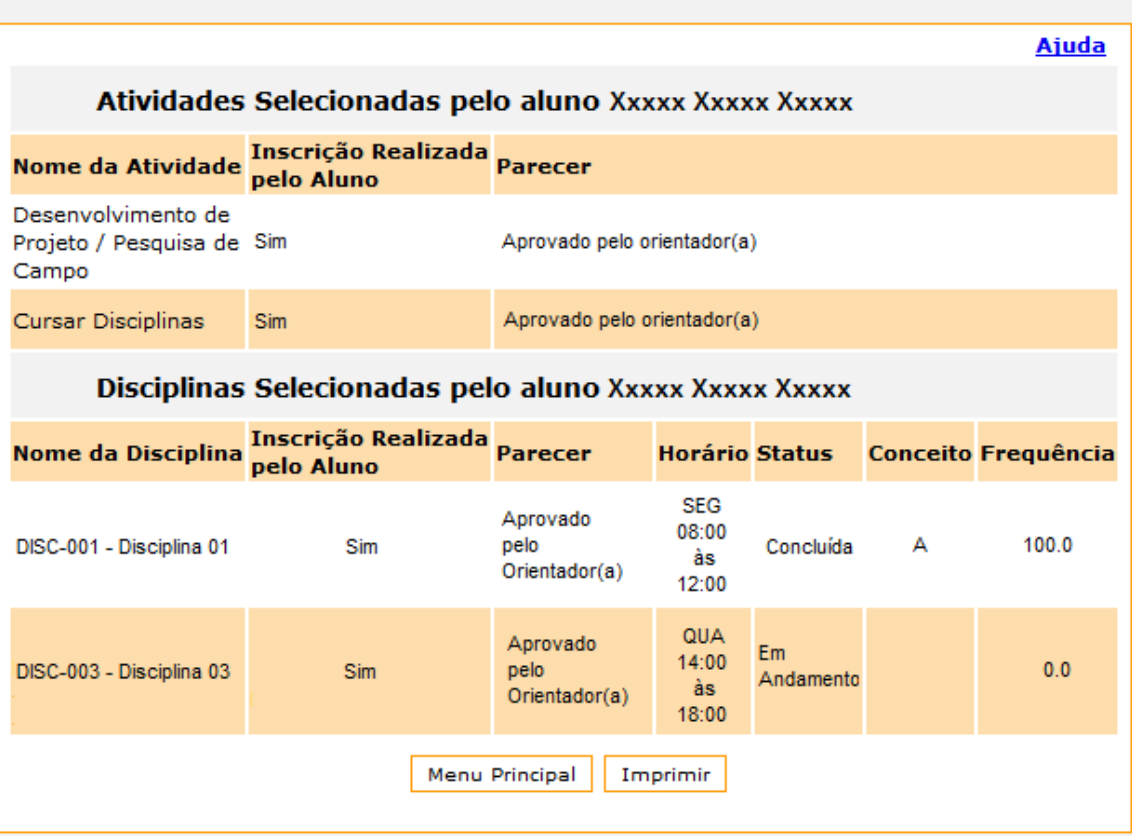

11 - A opção "Lançamentos → Exibir Prazos" verifique os prazos de defesa, integralização de créditos, proficiência e qualificação.

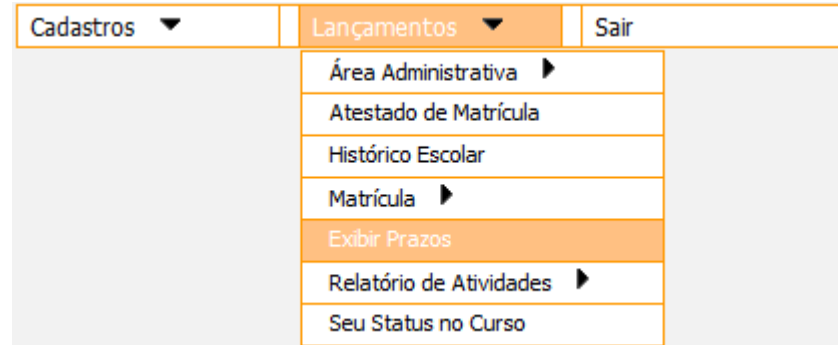

## Xxxxx Xxxxx Xxxxx

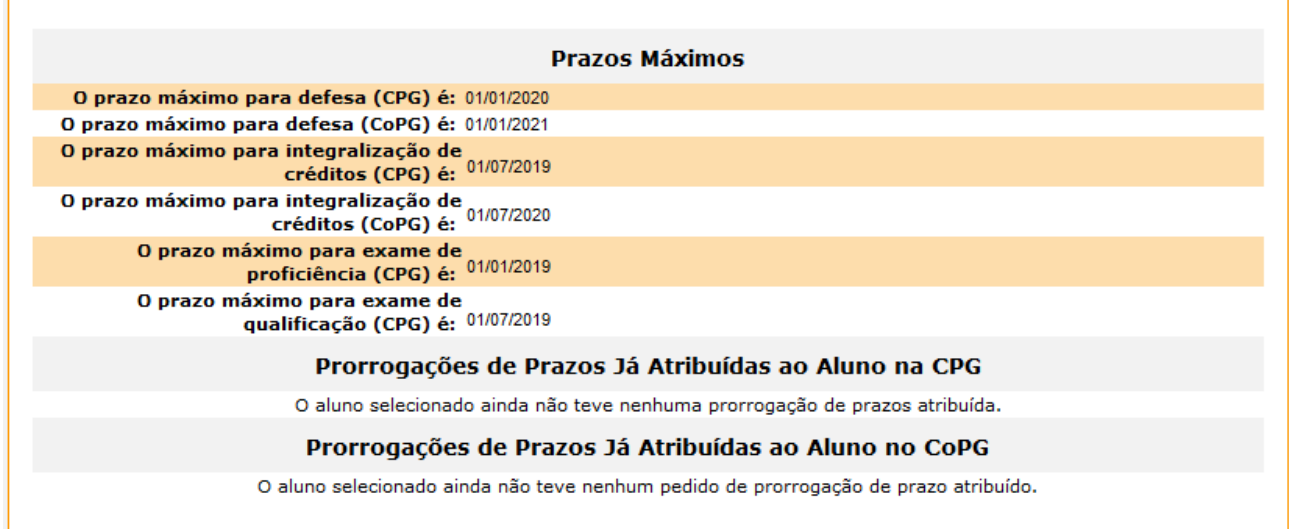

12 - A opção "Lançamentos → Relatório de Atividades → Elaborar / Editar" permite que o aluno elabore o relatório de atividades de cada semestre, caso seja exigido pelo programa.

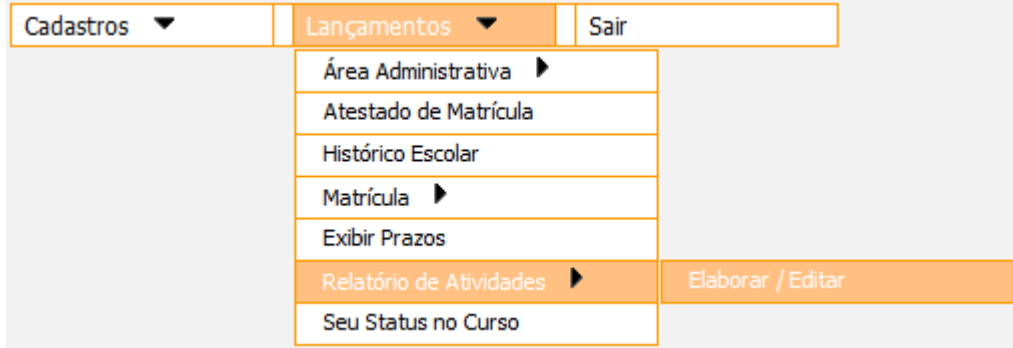

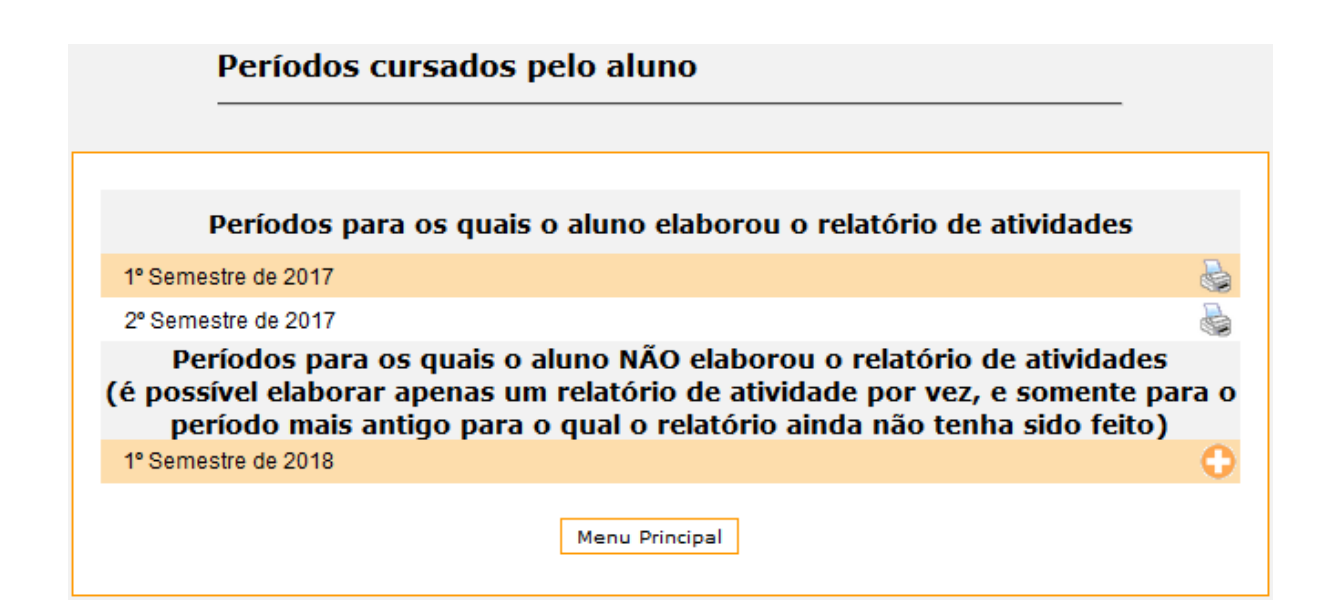

Elaborar relatório de atividades

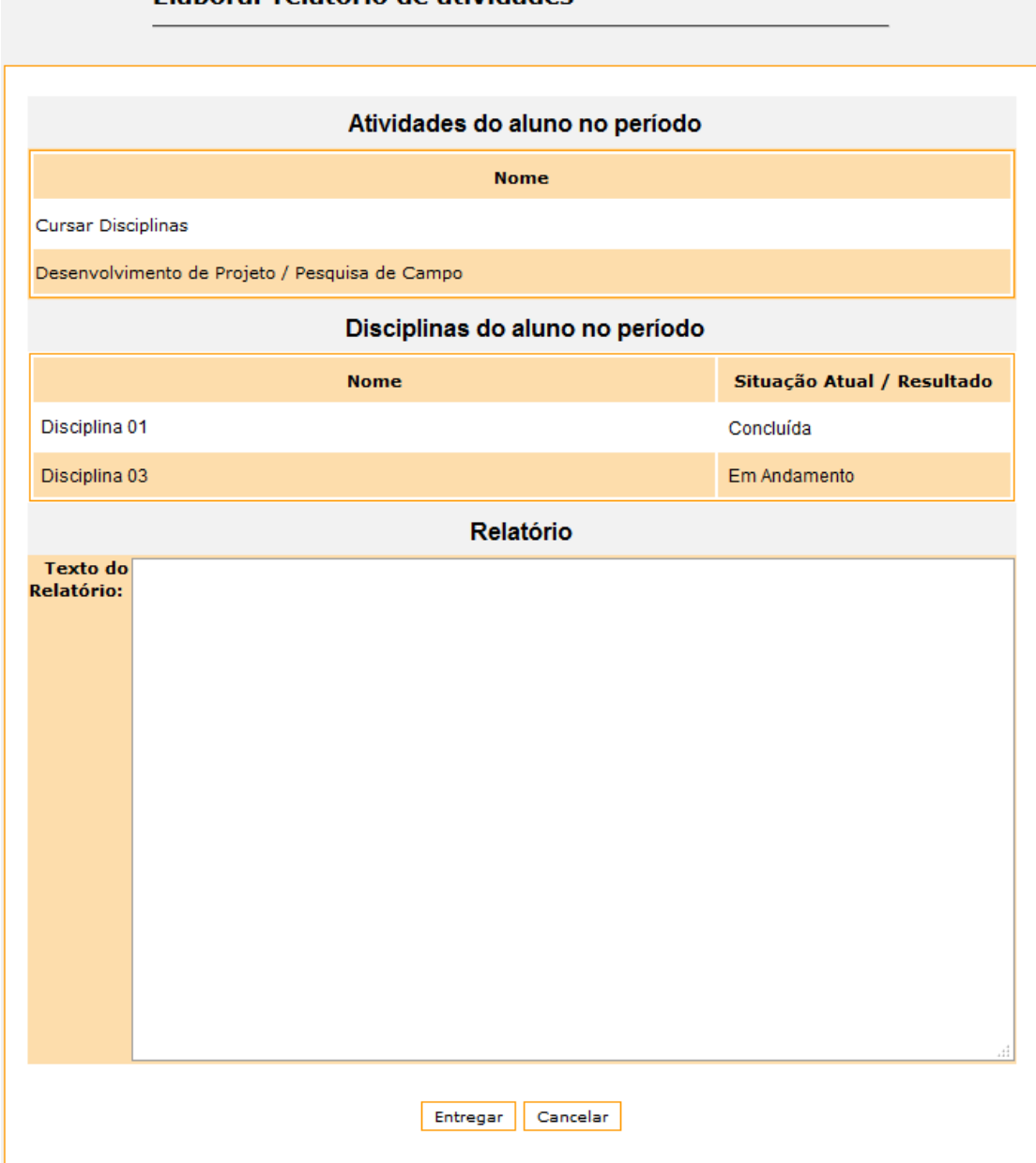

13 - A opção "Lançamentos  $\rightarrow$  Seu Status no Curso" permite que o aluno visualize algumas informações baseadas em itens do regimento interno.

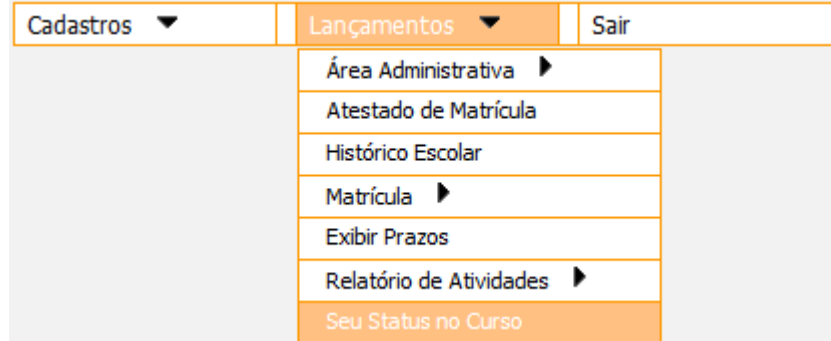

## **Status Acadêmico**

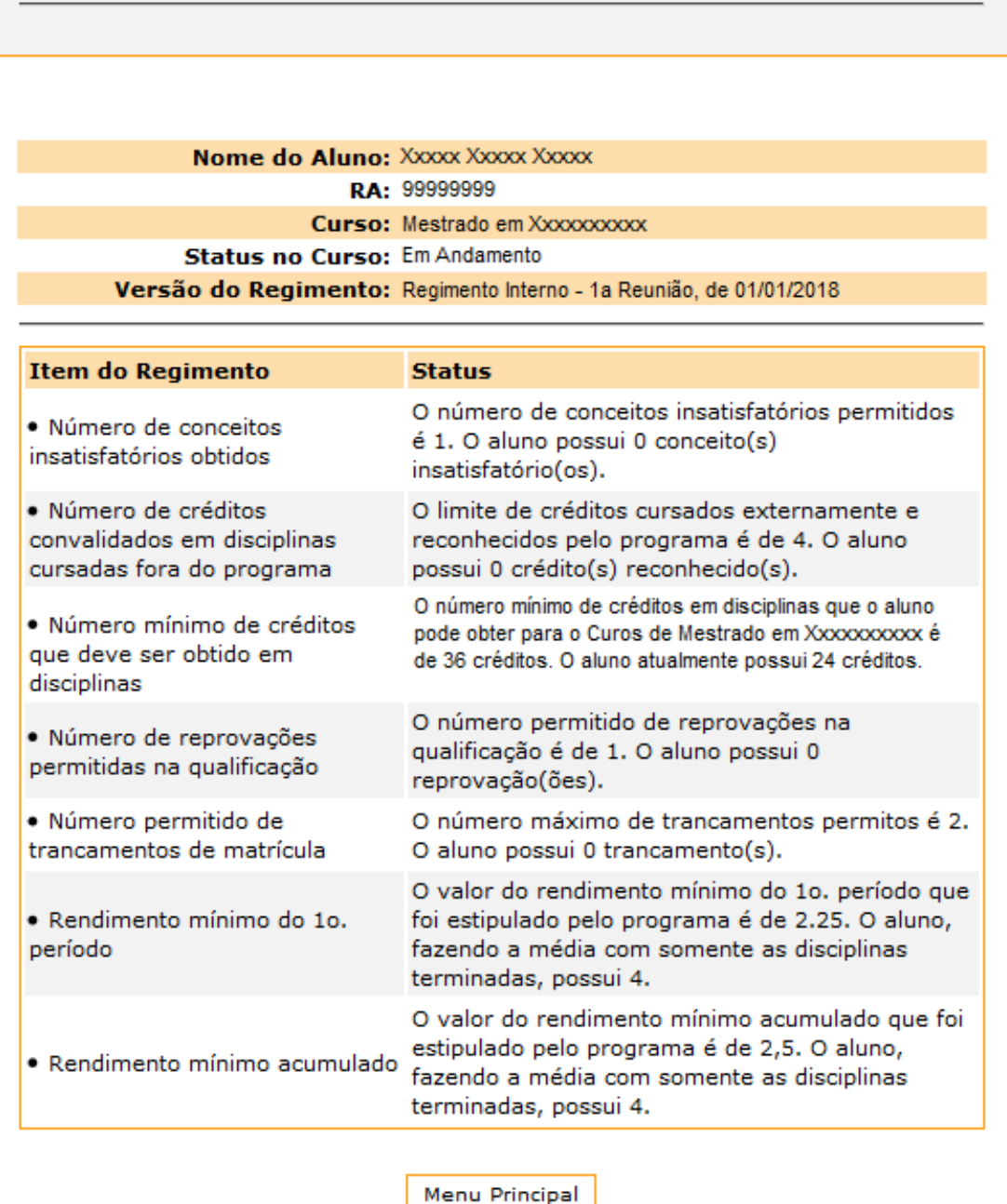

14 - A opção "Sair" faz com que o aluno finalize o ProPGWeb.

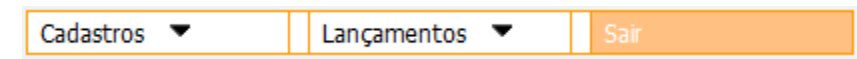